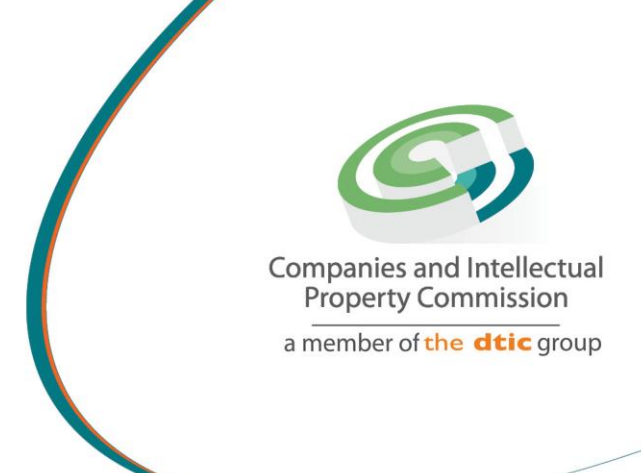

# **STEP BY STEP GUIDE: BUSINESS RESCUE PROCEEDINGS V1.0**

the dti Campus (Block F - Entfutfukweni), 77 Meintjies Street, Sunnyside, Pretoria l P O Box 429, Pretoria, 0001 Call Centre: 086 100 2472 Websi[te: www.cipc.co.za](http://www.cipc.co.za/)

**CONSIDERED CIPC** POWER CIPC Companies and intellectual city Cipc Companies and intellectual Property Commission

# **Step by Step Guide: New Company Registration**

## **Note:**

- Consult the step by step guide for Customer Registration for assistance on registering on the new e-services platform.
- **When using the new e-services platform, the only payment option is via credit or debit card. Payments will only occur when a customer transacts with CIPC. The deposit system has been phased out, and it not available for any services on the new e-services platform.**
- No supporting documents need to be send via email to CIPC. However, each customer must familiarize themselves with the CIPC Terms and Conditions, as they agree to them when they register on the new e-services platform.
- CIPC may at any time require any documents that each company must keep record of according to the Companies Act (Act 71 of 2008).

Important: In order to use this step by step guide, you should have registered on the K2 newservices platform and verified your details.

- 1. Visit the CIPC website [www.cipc.co.za](http://www.cipc.co.za/) and click on **On-line transacting/New E-services.**
- 2. Provide your email address and RSA identity number.

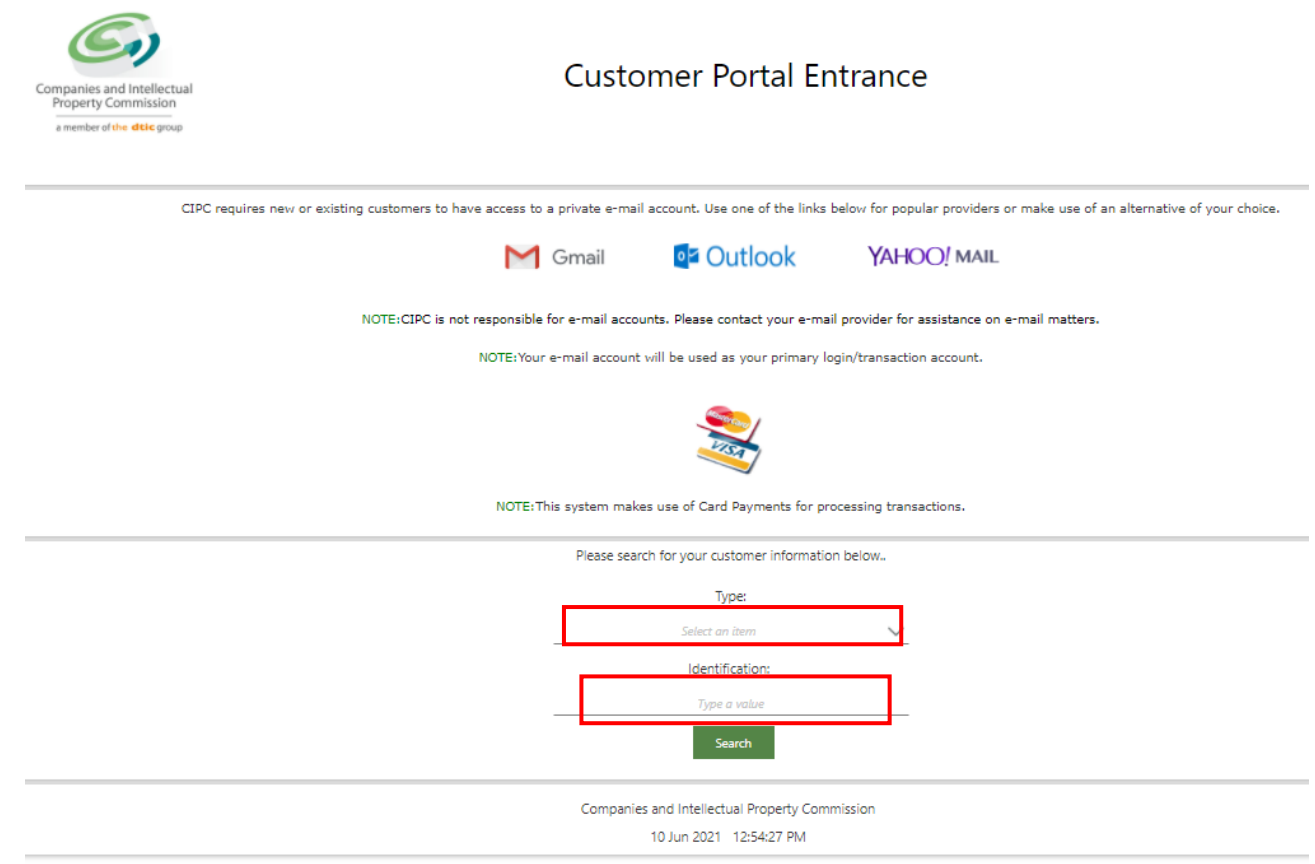

3. If you are registered already, a message will confirm that your customer profile record has could be succesfully validated. If you did not verify your details yet, follow the step by step guide for customer registration on new e-services.

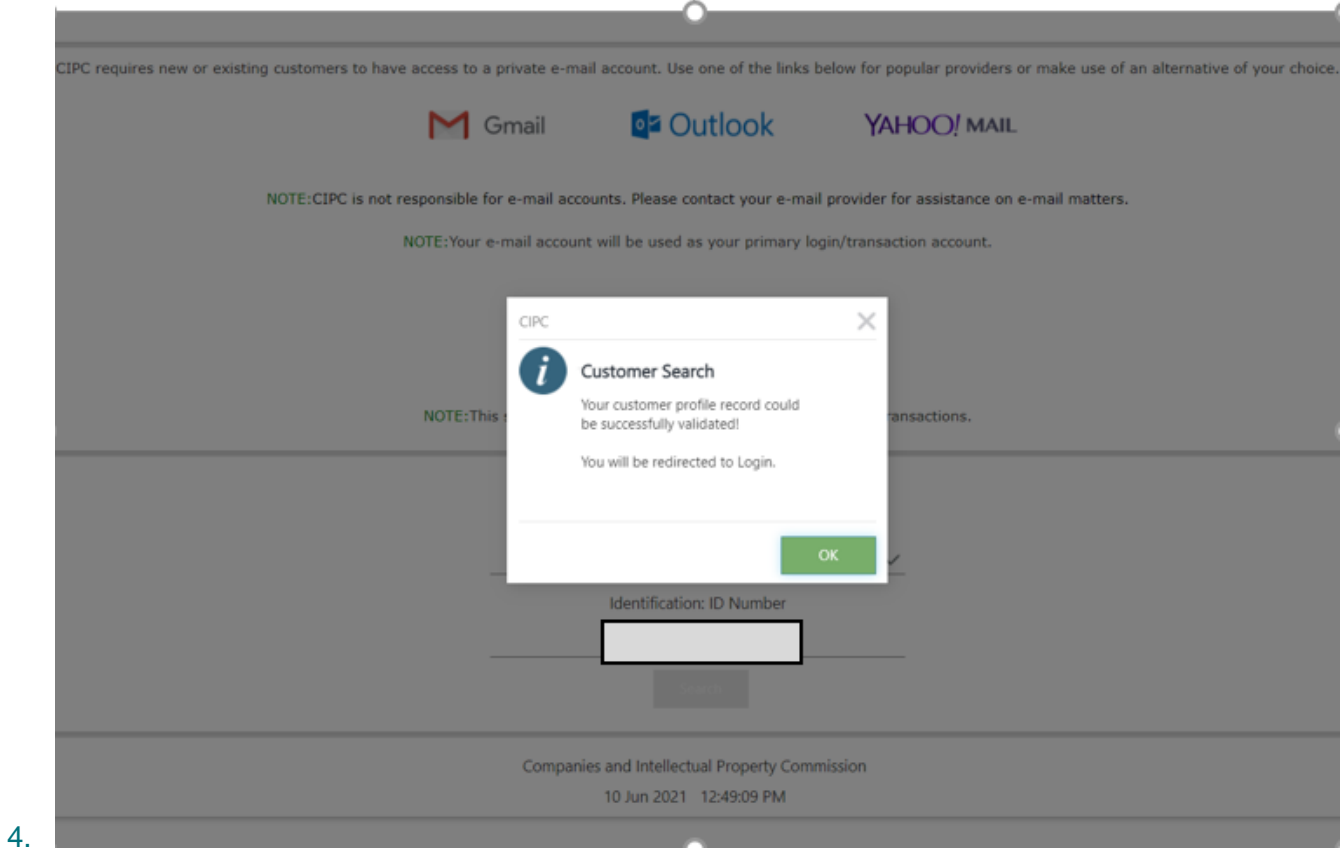

5. Complete your Username (e-mail address) and Password. Click on **Login.**

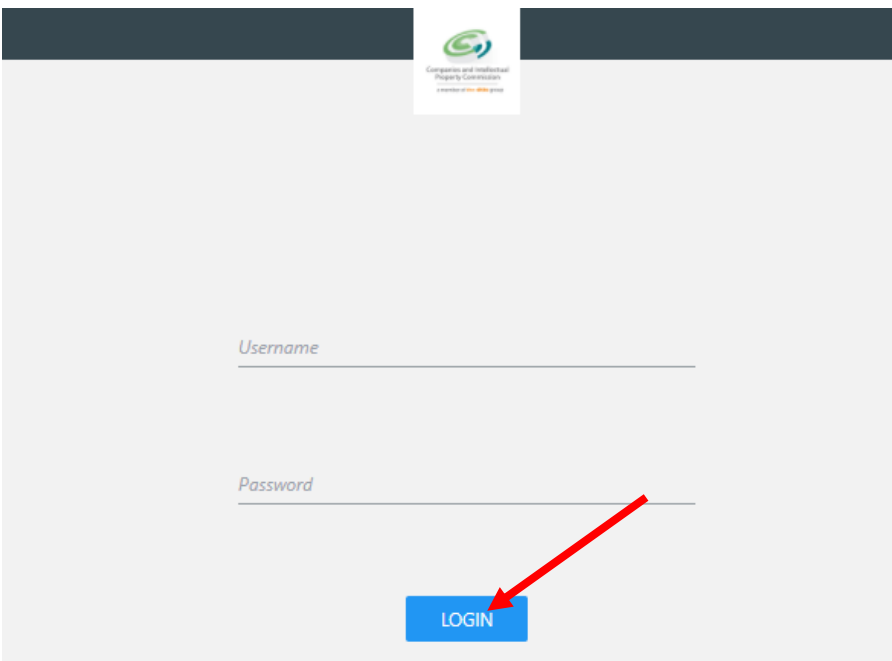

#### 6. Click on **Business Rescue.**

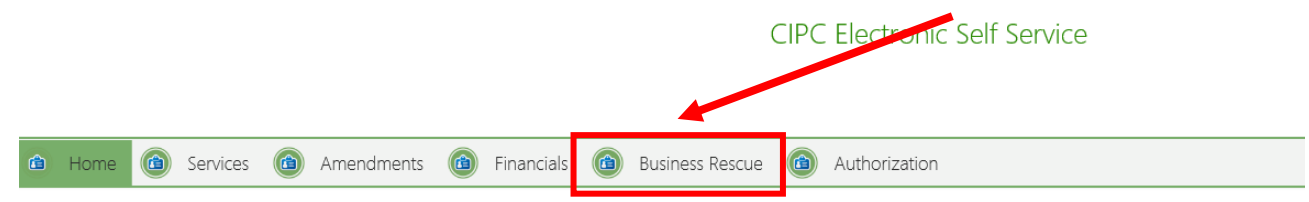

#### 7. Click on **Proceedings** in drop down menu.

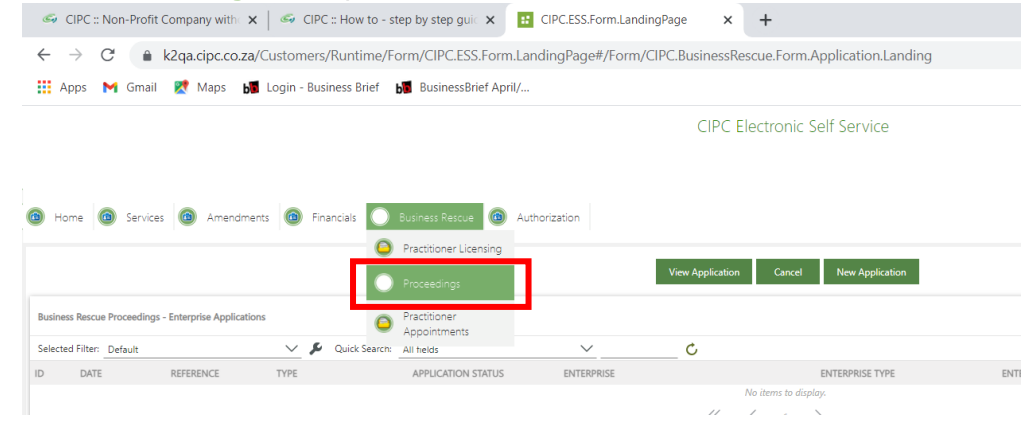

- 8. All business rescue proceeding applications (form CoR123.1 and court orders commencing business rescue proceedings) submitted via the logged in customer code will appear together with the following information relating to each application (if you have already submitted business rescue applications):
	- a. Date: the date application was submitted via the portal
	- b. Reference: reference or tracking number for the application
	- c. Type: whether a court order (section 131 of Companies Act, 71 of 2008) or CoR123.1 (section 29 of Companies Act, 71 of 2008) was submitted to commence business rescue
	- d. Application Status: the processing status of the application
	- e. Enterprise: the name of the company or close corporation
	- f. Enterprise Type: the category of company or close corporation
	- g. Enterprise Status: the status of the company or close corporation on the companies registry
	- h. Approval: the approval level of the application within the processing queue

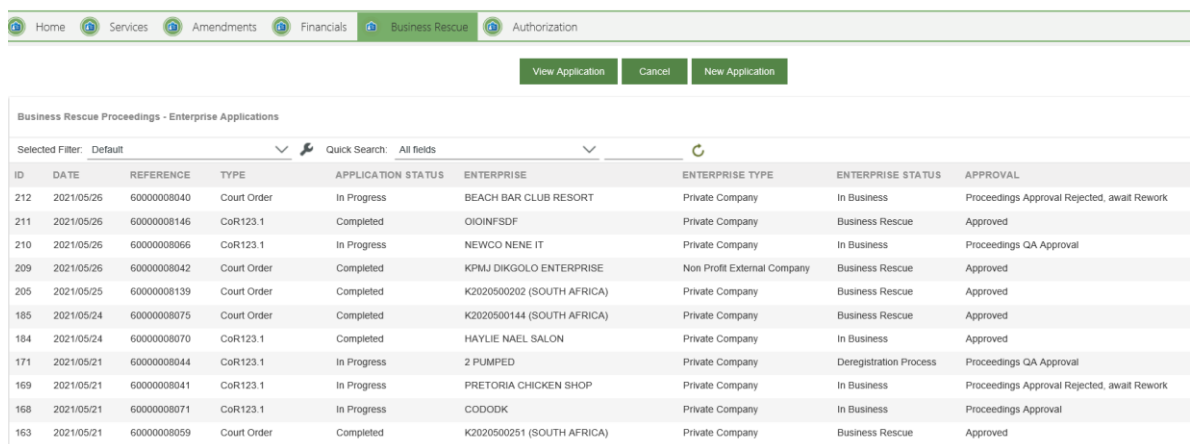

9. To commence the submission of information relating to the application click **New Application**.

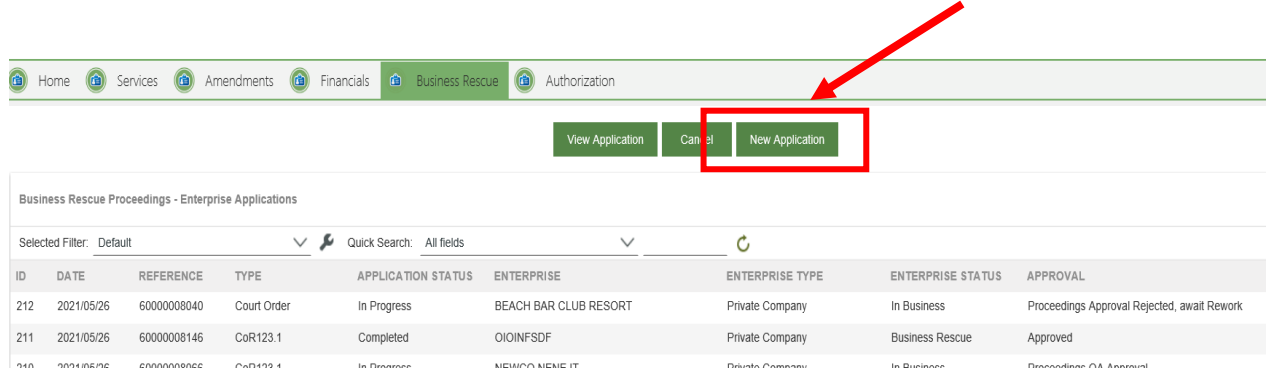

## 10. Complete the information relating **Business Rescue Proceedings - Basic Information.**

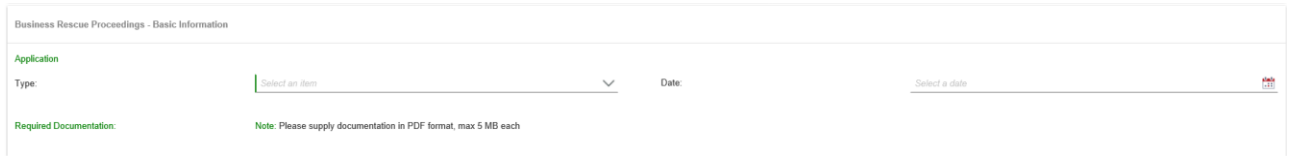

- a. Select **Type** as either CoR123.1 (if proceedings commenced by directors' resolution in terms of section 129 of the Companies Act, 71 of 2008) or Court Order (if proceedings commenced via court order) at the drop down menu
	- i. If **CoR123.1** is selected, the resolution date may only be a passed date but not older than 5 working days from date of submitting the information and documentation via the platform.
	- ii. If **Court Order** is selected, the effective date must be indicated as the date the court placed the company or close corporation into business rescue.
- b. Depending on the Type selected the relevant options for uploading of the required documents will be made available.

Note: Size restriction (maximum of 5 Mb each) apply for each document being uploaded. If document exceeds size limit, kindly rescan the document to a lower resolution and/or in black and white. The resolution can be reduced on the scanner/printer under settings to e.g. 180 dots per inches (dpi).

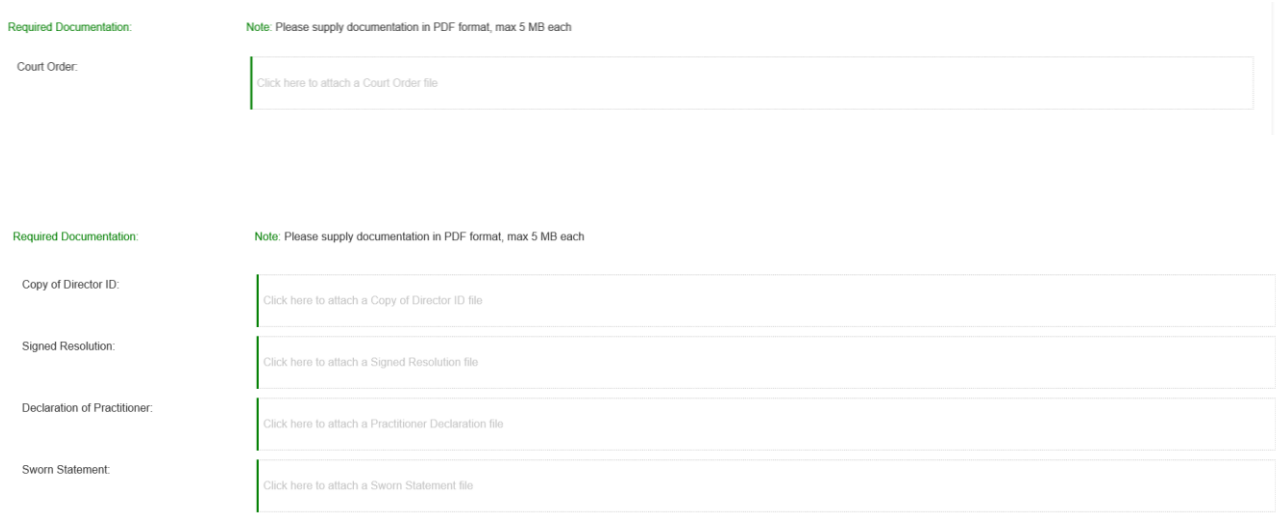

c. Provide **Director Name**, **Director Last Name** and **Director Identification No** for the director who undertook the Sworn Statement. The director information as per his/her identity document must be provided since the information is confirmed with the Department of Home Affairs.

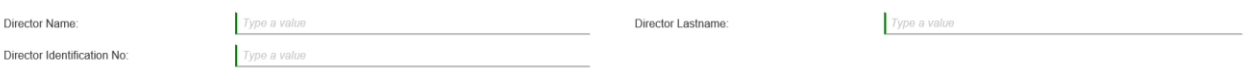

#### 11. Complete the information relating **Business Rescue Proceedings - Enterprise Information.**

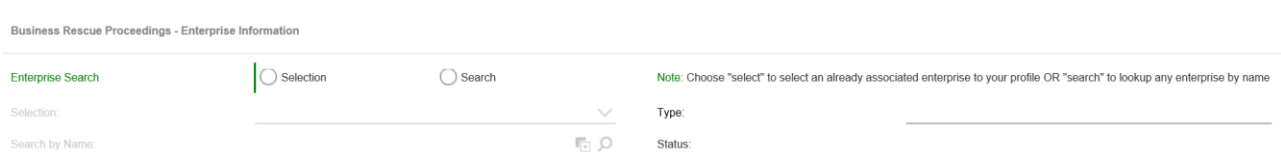

- a. Click the radio button **Selection** to select from a list of companies which were registered by the same customer code owner Click the radio button **Search to search for a specific company** Type name of company or close corporation for which business rescue proceedings are being submitted at **Search by Name** and click on the search icon.
- b. The enterprise **Type** (private, incorporated, public, state owned or not for profit company or close corporation) and enterprise **Status** will automatically be prepopulated.

#### 12. Complete the information relating **Business Rescue Proceedings - PI Score Information** for the company or close corporation as at the time of board resolution or at date of court order (if available)

**Business Rescue Proceedings - PI Score Information** 

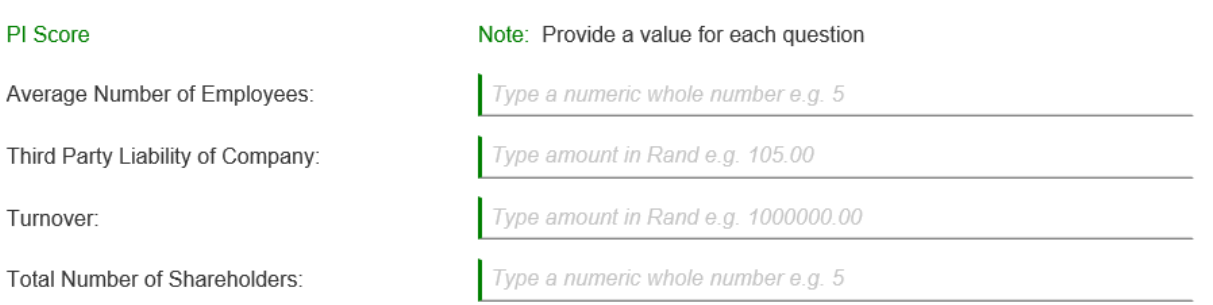

- a. This information is used to determine the category of business rescue practitioner that must be appointed, as well as statistical information to monitor the position of companies and close corporation upon submitting a Notice of Substantial Implementation.
- b. If Court Order was selected, the submission of PI Score Information is optional.
- c. If CoR123.1 was selected, the submission of PI Score Information is mandatory.
- **13.** Complete the information relating to **Business Rescue Proceedings - Main Place of Business Information.**

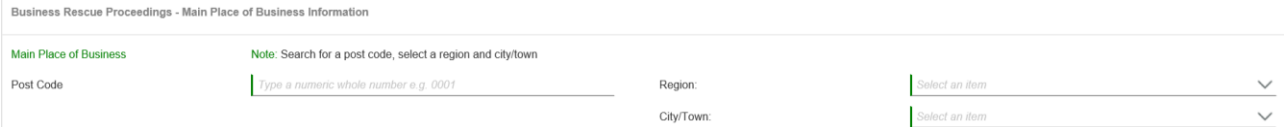

- a. The Main Place of Business is used for statistical information and is mandatory regardless as to whether Court Order or CoR123.1 was selected.
- b. Type in the **Post Code** of the main location where the majority of administrative functions of the company or close corporation are being undertaken.
- c. The postal code is used as the main search criteria for pre-populating the **Region** (Province) and **City/Town**.
- d. Select the drop down button at Region, and select the displayed Province. If the displayed Province is not correct, then review the postal code.
- e. Select the drop down button at **City/Town**, and select the relevant suburb for the City or Town.

#### **14.** Complete the information relating to **Business Rescue Proceedings - Industry Information.**

Business Rescue Proceedings - Industry Information

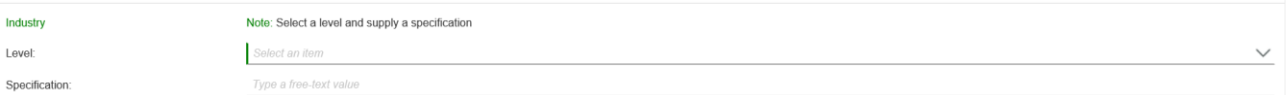

- a. The Industry information is used for statistical information and is mandatory regardless as to whether Court Order or CoR123.1 was selected.
- b. Select the **Level** using the drop down list of the SIC codes used by SARS sic code converter version 7.
- c. It is only necessary to select the main Standard industrial classification (SIC) code level and then type the description of the main business activity undertaken at the time of submitting the application.

Note: This will be confirmed at back office level and the application will be rejected for correction of information (or called rework) if such is illegible.

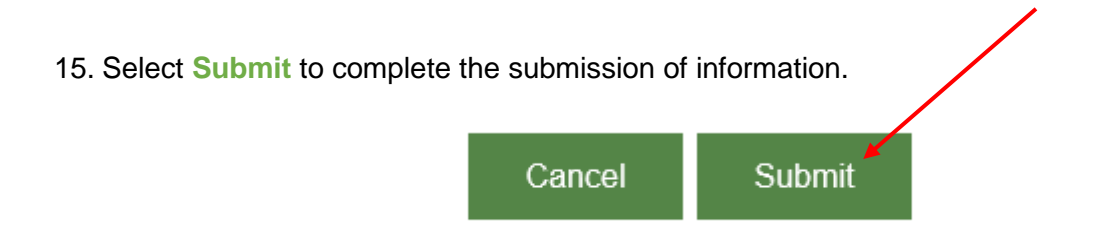

16. A message will display to indicate whether the application was successfully submitted with a **Reference Number** for the application. If any validations failed, a message will appear, indicating that information is outstanding or otherwise the validation failures will be highlighted with red.

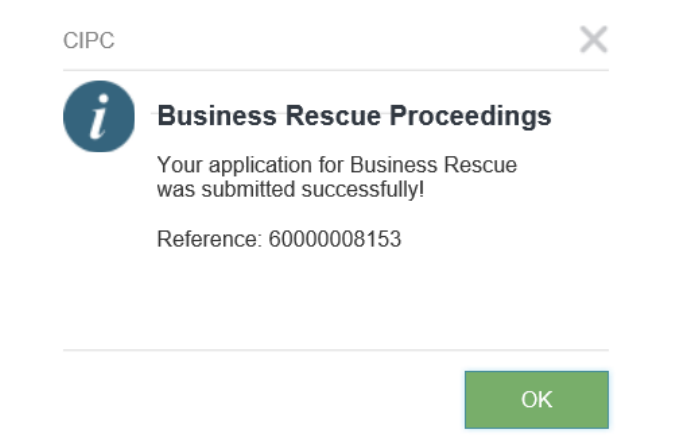

**Note: Business Rescue Proceedings and the moratorium will only commence upon Approval of the submitted information and documents by back office. CIPC will provide a Confirmation Letter that Business Rescue Proceedings commenced via e-mail, where after such Confirmation Letter must be provided to affected parties within the legally required time period as stated in section 129 of the Companies Act, 71 of 2008, and to the Business Rescue Practitioner appointed.**

17. Once the **Confirmation Letter** is received, proceed to **Business Rescue / Practitioner Appointments** service.

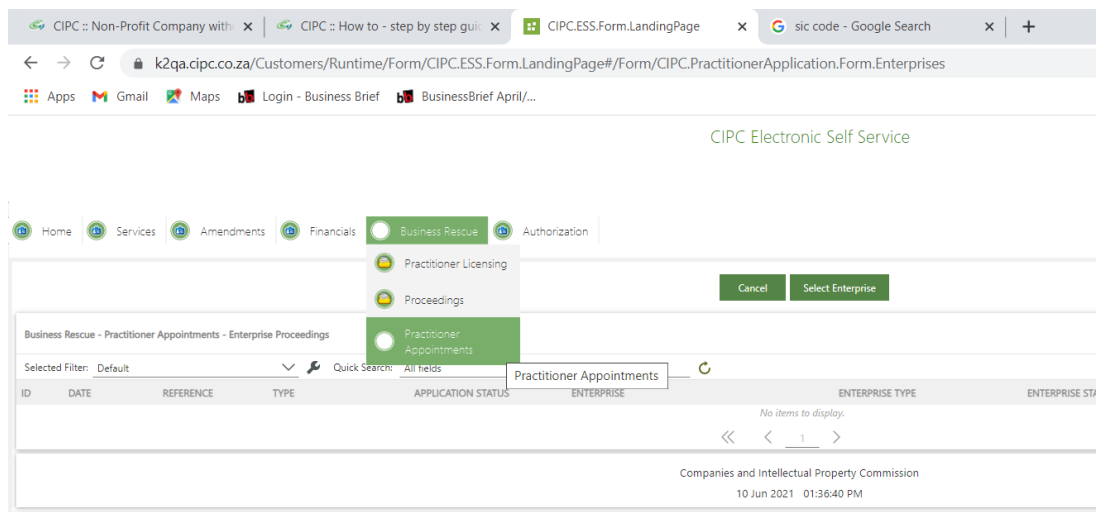

- 18. If application is rejected, e-mail will be sent requesting for correction of the application (or rework). The outstanding or corrected information must be provided by clicking Business Rescue/Proceedings and then on the relevant company or close corporation and then clicking **View Application**.
	- a. Update with corrected information and then click **Submit**.

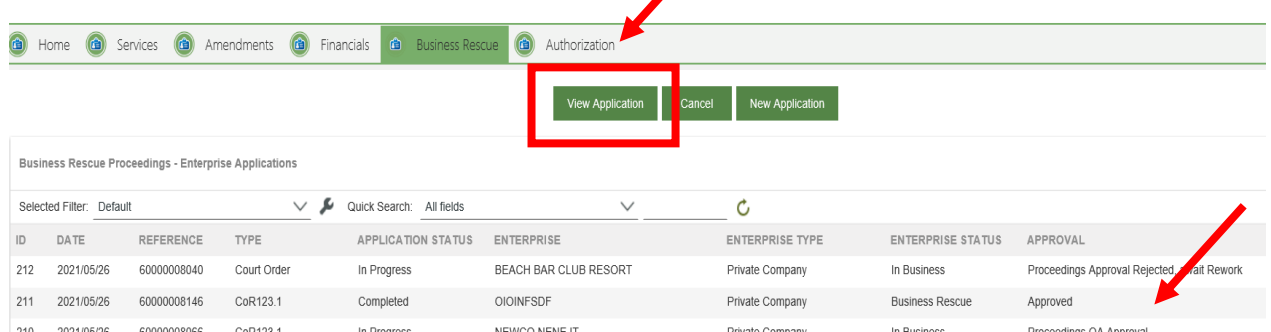